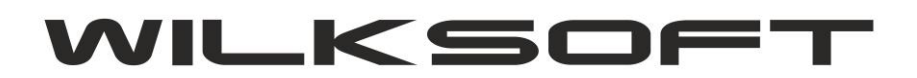

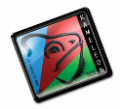

42-200 Częstochowa ul. Kiepury 24A 034-3620925 [www.wilksoft..pl](http://www.wilksoft..pl/)

## **KAMELEON.ERP**

**WYKONANIE UPGRADE PAKIETU KAMELEON.ERP 8.60.0 Z UŻYCIEM PLIKU BOOT.XML**

**PAKIET KAMELEON.ERP od wersji 8.60 (dystrybucja 12/2015)** używa innego, niż we wcześniejszych wersjach mechanizmu połączenia z bazami danych instalacji. Nowy mechanizm lokalizacji bazy danych i poszczególnych elementów (programów wchodzących w skład PAKIETU KAMELEON.ERP jest oparty na pliku w formacie xml). Nowy mechanizm dostępu pozwala na zupełne pominięcie rejestru systemowego komputera na którym program został uruchomiony, co ostatnimi czas powodowało niepotrzebne problemy (czyli np. konieczność uruchomienia programu kameleon.exe z uprawnieniami administratora). Również inaczej niż dotychczas należy wykonać operację upgrade / aktualizacji oprogramowania. Po uruchomieniu programu setup.exe, w celu wykonania upgrade / aktualizacji należy wybrać opcję "**AKTUALIZACJA PAKIETU**", pojawi się dodatkowy przycisk **"||| PLIK KONFIGURACYJNY"**

*\_\_\_\_\_\_\_\_\_\_\_\_\_\_\_\_\_\_\_\_\_\_\_\_\_\_\_\_\_\_\_\_\_\_\_\_\_\_\_\_\_\_\_\_\_\_\_\_\_\_\_\_\_\_\_\_\_\_\_\_\_\_\_\_\_\_\_\_\_\_\_\_\_\_\_\_\_\_\_\_\_\_\_\_\_\_\_\_\_\_\_\_\_\_\_\_\_\_\_\_\_\_\_\_\_\_\_\_\_\_\_\_\_\_\_\_*

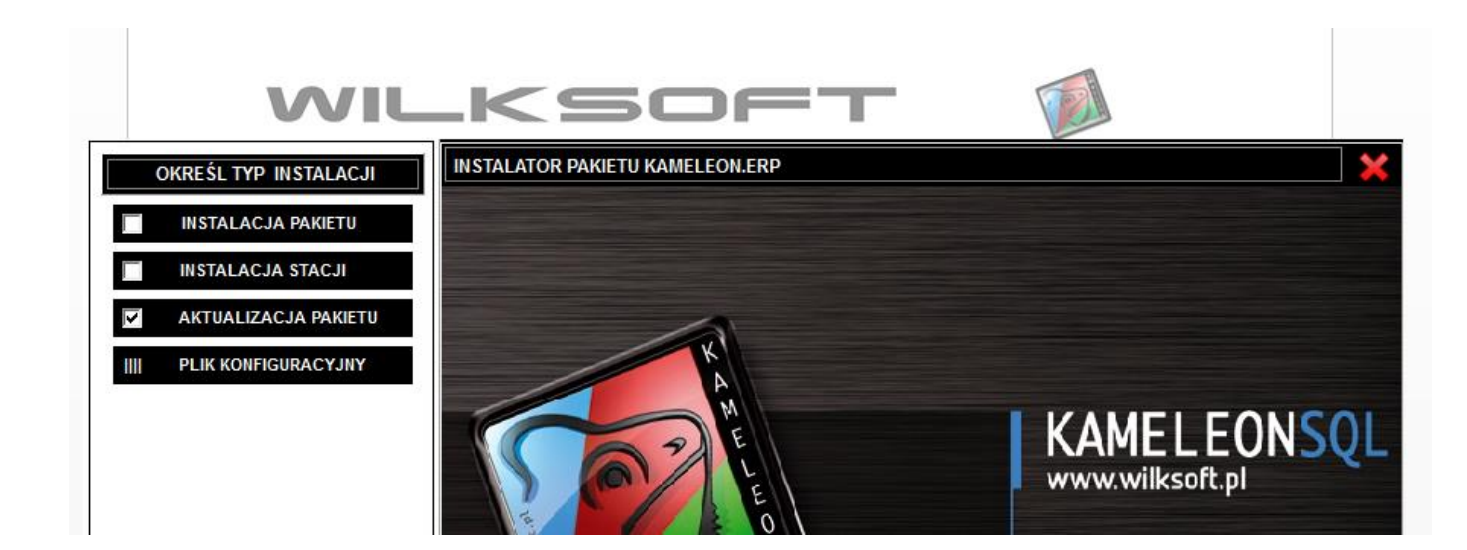

Po "kliknięciu" w przycisk **"||| PLIK KONFIGURACYJNY"** program poprosi nas o wskazanie pliku konfiguracyjnego boot.xml pakietu KAMELEON.ERP. **Należy jednak podkreślić, że setup.exe w wersji 8.60.0 powinien po wybraniu przez użytkownika opcji aktualizacji sprawdzić plik rejestru komputera ( oczywiście omawiana sytuacja nastąpi, jeśli na tym komputerze jest zainstalowany PAKIET KAMELEON.ERP), na którym został uruchomiony i automatycznie utworzyć plik boot.xml.**

Jednak w przypadku, gdyby powyżej opisana procedura automatycznego utworzenia pliku boot.xml nie powiodła się to poniżej opisujemy sposób w jaki plik ten należy utworzyć "ręcznie".

- 1. Należy skopiować z katalogu instalacyjnego program kameleon.exe do lokalizacji w której PAKIET KAMELEON.ERP jest zainstalowany.
- 2. Uruchomić program kameleon.exe z parametrem –u (jeśli pakiet jest zainstalowany na dysku F:\ to może to wyglądać tak jak na poniższym zrzucie ekranu)

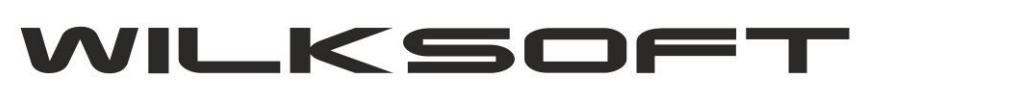

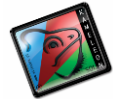

42-200 Częstochowa ul. Kiepury 24A 034-3620925 [www.wilksoft..pl](http://www.wilksoft..pl/)

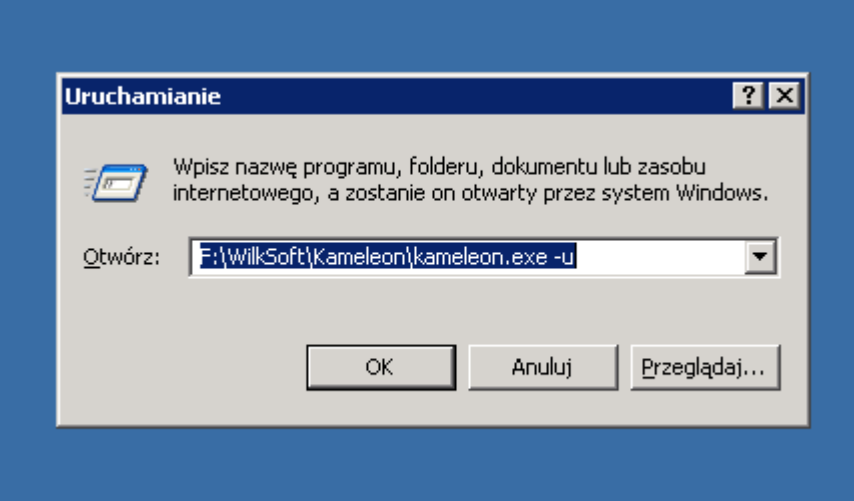

*\_\_\_\_\_\_\_\_\_\_\_\_\_\_\_\_\_\_\_\_\_\_\_\_\_\_\_\_\_\_\_\_\_\_\_\_\_\_\_\_\_\_\_\_\_\_\_\_\_\_\_\_\_\_\_\_\_\_\_\_\_\_\_\_\_\_\_\_\_\_\_\_\_\_\_\_\_\_\_\_\_\_\_\_\_\_\_\_\_\_\_\_\_\_\_\_\_\_\_\_\_\_\_\_\_\_\_\_\_\_\_\_\_\_\_\_*

3. Program wyświetli pokazany poniżej dialog (jeśli w rejestrze systemowym komputera zostaną odnalezione informacje o położeniu PAKIETU KAMELEON.ERP to dane te powinny zostać pokazane w tym kreatorze).

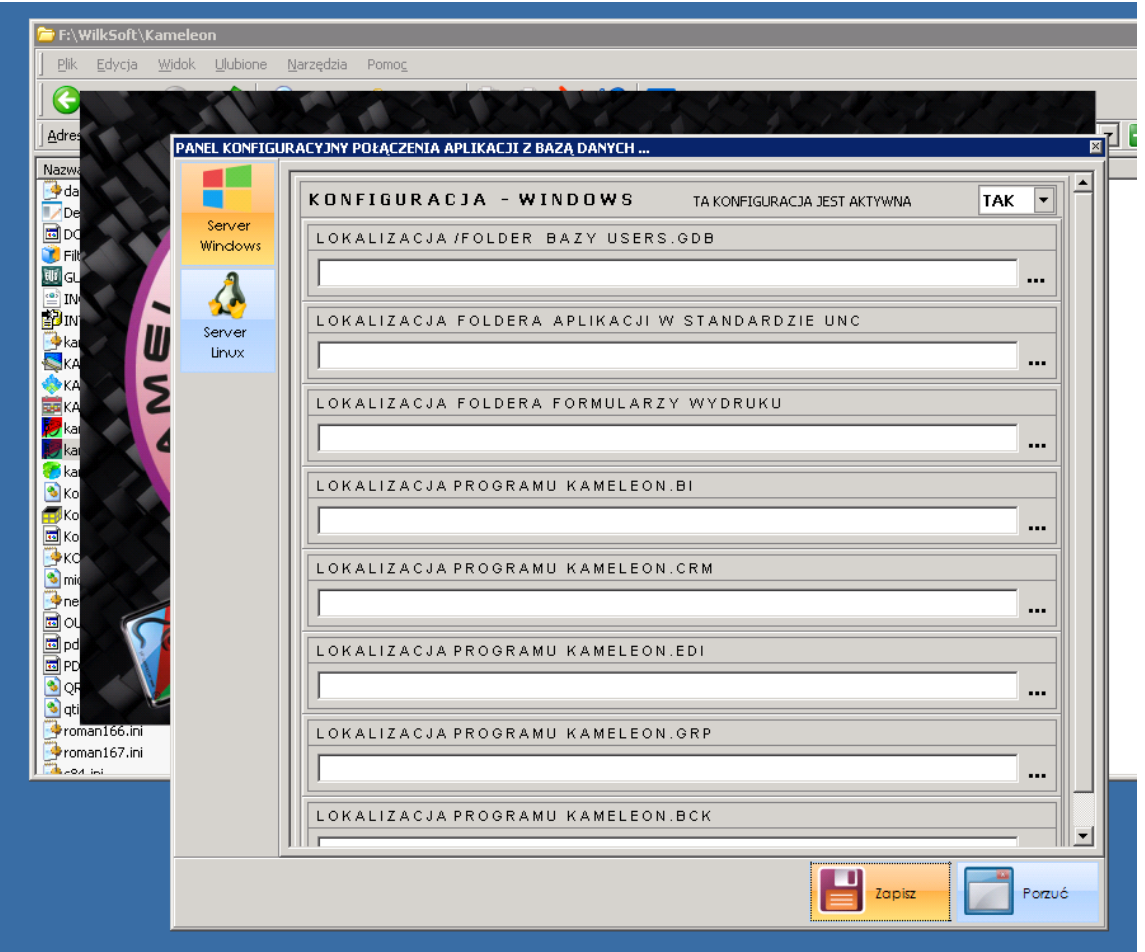

4. Wskazujemy położenia bazy USERS.GDB jak na poniższym zrzucie ekranu.

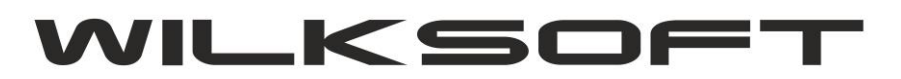

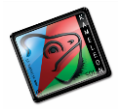

42-200 Częstochowa ul. Kiepury 24A 034-3620925 [www.wilksoft..pl](http://www.wilksoft..pl/)

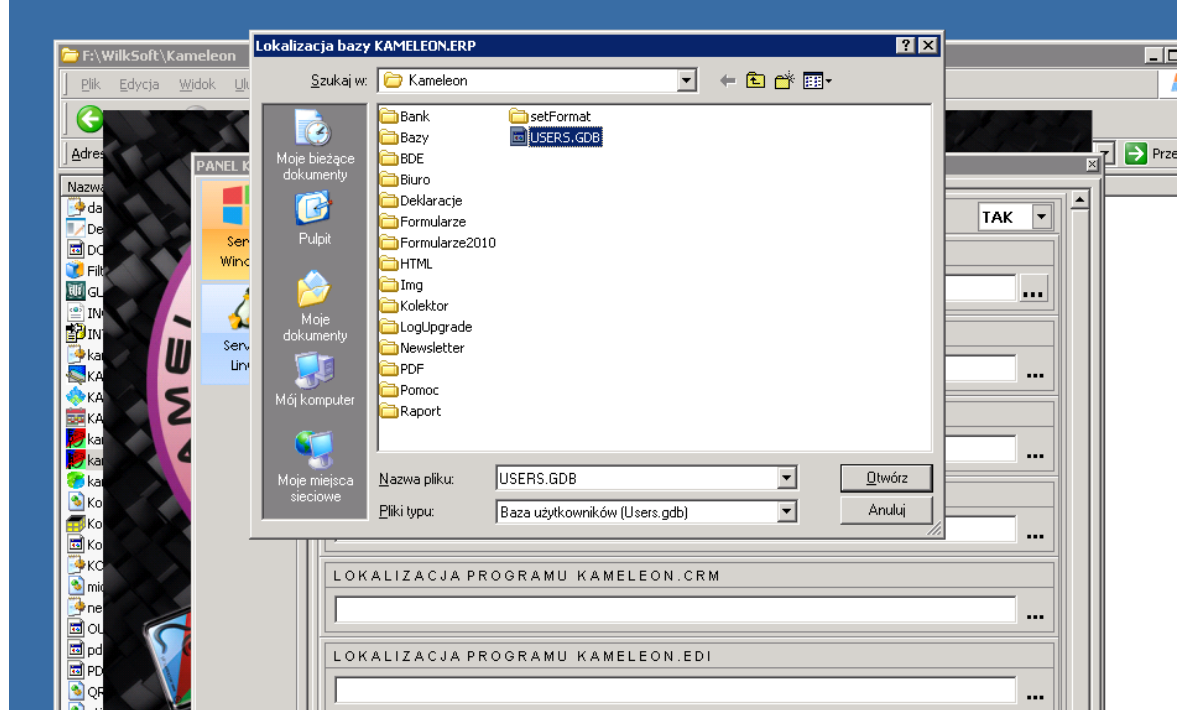

*\_\_\_\_\_\_\_\_\_\_\_\_\_\_\_\_\_\_\_\_\_\_\_\_\_\_\_\_\_\_\_\_\_\_\_\_\_\_\_\_\_\_\_\_\_\_\_\_\_\_\_\_\_\_\_\_\_\_\_\_\_\_\_\_\_\_\_\_\_\_\_\_\_\_\_\_\_\_\_\_\_\_\_\_\_\_\_\_\_\_\_\_\_\_\_\_\_\_\_\_\_\_\_\_\_\_\_\_\_\_\_\_\_\_\_\_*

5. Następnie zapisujemy plik boot.xml w lokalizacji, z której kameleon.exe został uruchomiony.

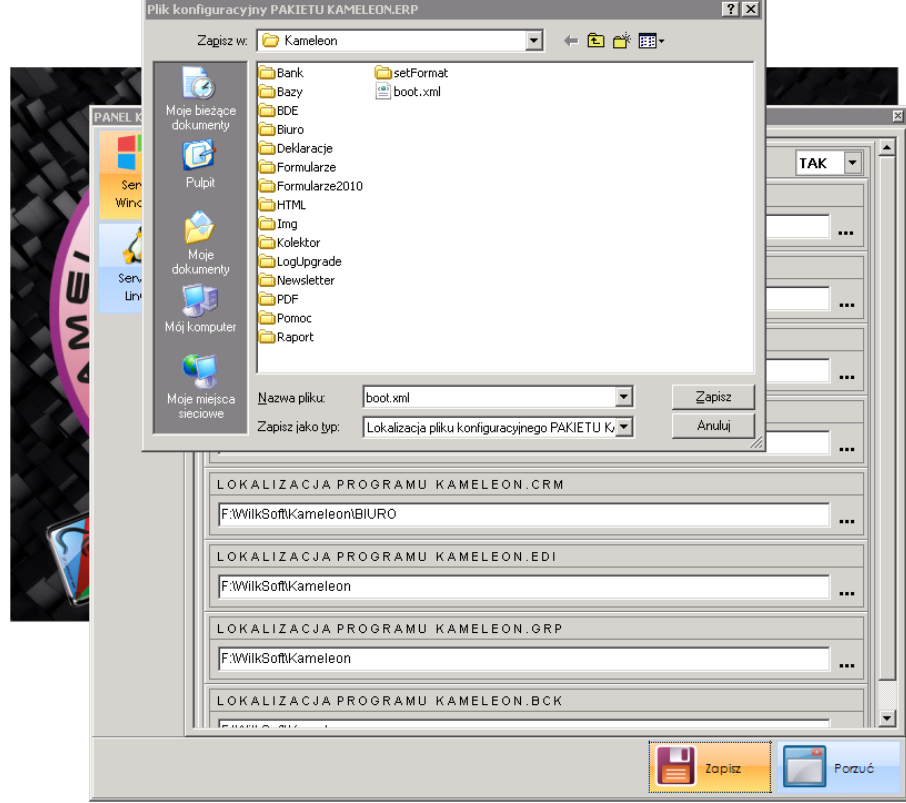

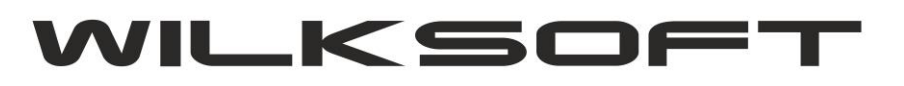

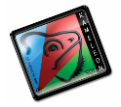

42-200 Częstochowa ul. Kiepury 24A 034-3620925 [www.wilksoft..pl](http://www.wilksoft..pl/)

6. Po uruchomieniu setup.exe możemy wskazać zapisany w powyższej lokalizacji plik konfiguracyjny boot.xml i rozpocząć proces upgrade / aktualizacji PAKIETU KAMELEON.ERP.

*\_\_\_\_\_\_\_\_\_\_\_\_\_\_\_\_\_\_\_\_\_\_\_\_\_\_\_\_\_\_\_\_\_\_\_\_\_\_\_\_\_\_\_\_\_\_\_\_\_\_\_\_\_\_\_\_\_\_\_\_\_\_\_\_\_\_\_\_\_\_\_\_\_\_\_\_\_\_\_\_\_\_\_\_\_\_\_\_\_\_\_\_\_\_\_\_\_\_\_\_\_\_\_\_\_\_\_\_\_\_\_\_\_\_\_\_*

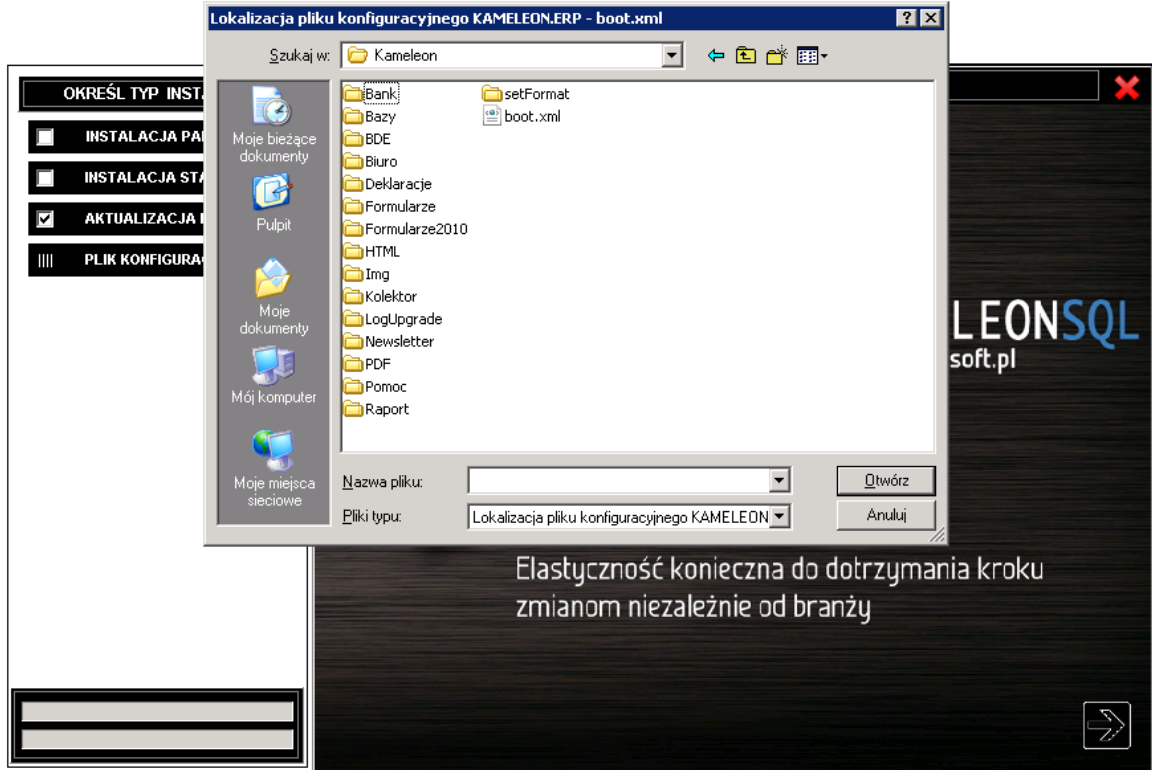

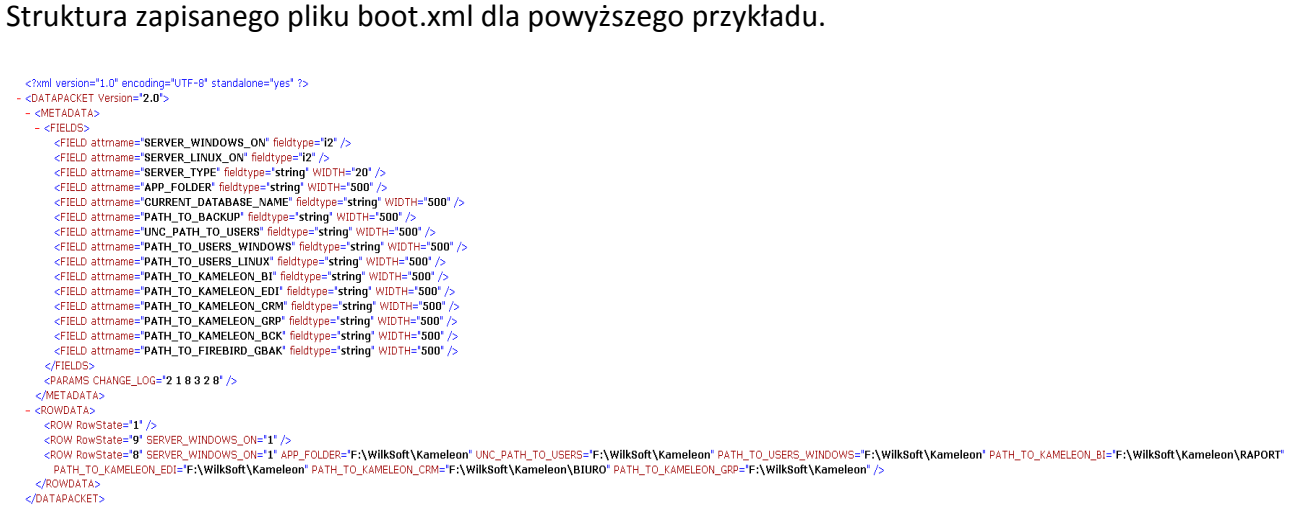